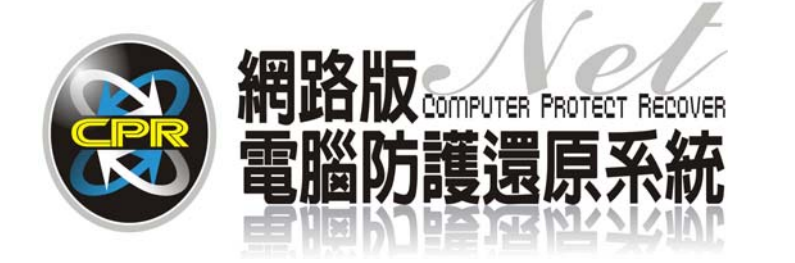

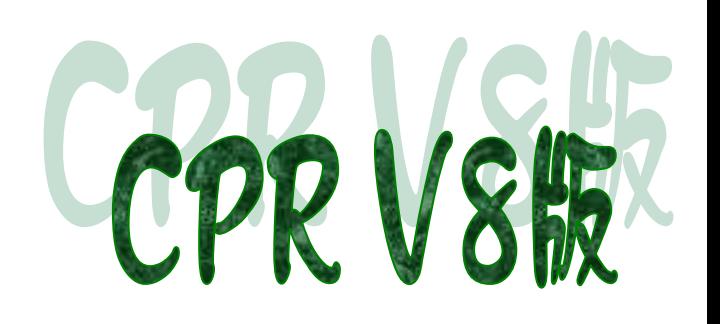

# 碁優電腦防護還原系統 CPR V8

## LINUX 系統

## 安裝步驟手冊

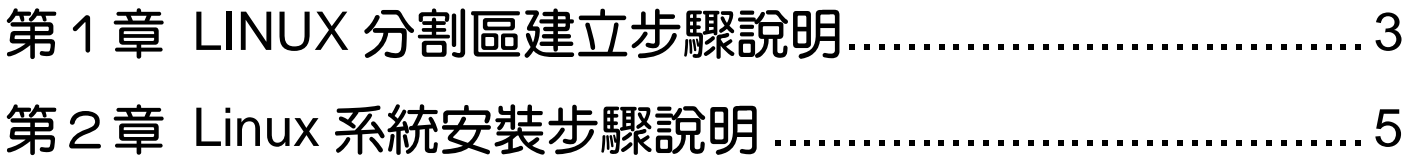

文中提及 Linux、EZGO 9 軟體或文字,其商標及軟體權利專屬於原公司所有。僅提供參 考,碁優資訊有限公司不具任何法律責任,在此提出聲明。

### <span id="page-2-0"></span>第1章 LINUX 分割區建立步驟說明

請先於 CPR\_V8 管理員工具介面下,選擇 修改分區 選項,事先建立欲安裝 Linux 系統的主分割區及 SWAP 置換空間區,本範例以安裝 EZGO-9 並以主分割區 30GB 及 SWAP 區 3GB 容量介紹,如以下圖片說明。

1. 選擇 增加分割 進入分割區細 部設定功能。

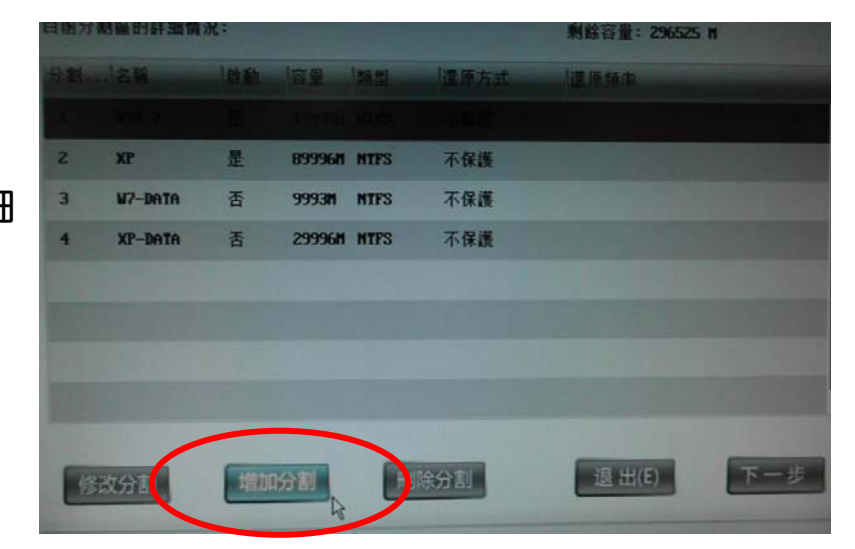

2. 建立系統主分割區 分割區容量 輸入 **30000** 分割區類型 選擇 **EXT3** 分割區名稱 輸入 **EZGO-9** 分割區可以啓動 請打勾 還原方式 選擇 不保護

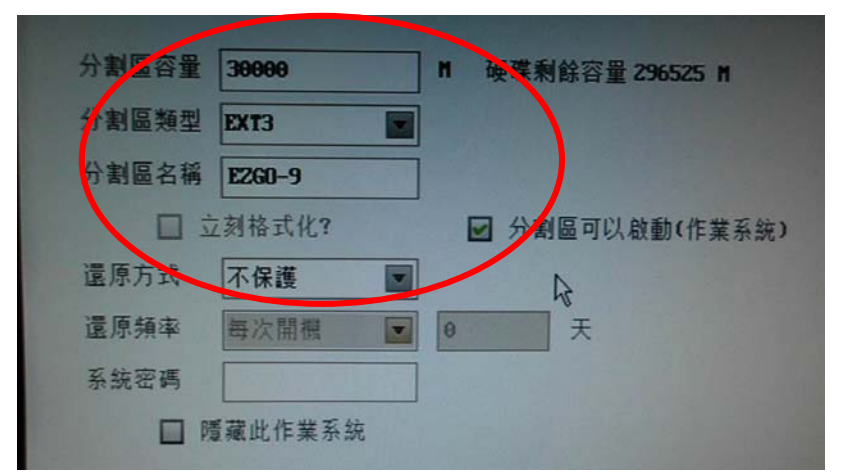

- 分 區容量 3000 硬碟对餘容量 266529 M n **外割區類型** SWAP 分<mark>制區名稱 SMAP</mark> 文刻格式化? 分割區可以啟動(作業系統) 還原方式 不保護  $\overline{}$ 還原頻率 手動還原  $\overline{0}$  $\blacksquare$ 天 系统密碼 □ 隱藏此作業系統
- 3. 建立 SWAP 置換空間分割區 分割區容量 輸入 **3000** 分割區類型 選擇 **SWAP**

4. 建立完成後,於分割區列表中即 可看到所建立之 **Linux** 的系 統及置換分割區

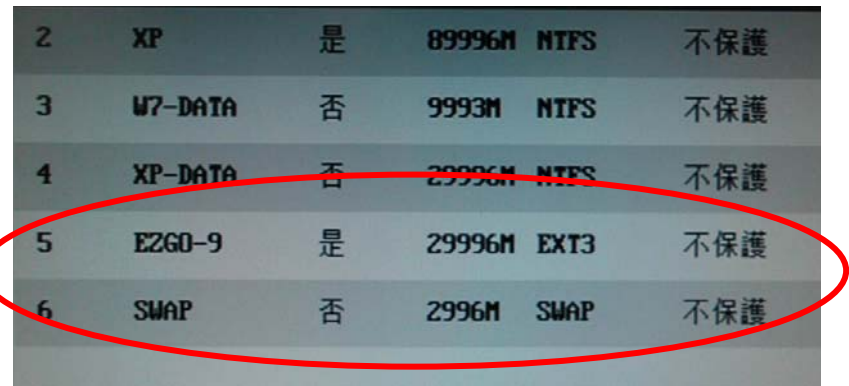

5. 回到開機選單,即可看到已增加 **EZGO-9** 的開機選項,到此分割 區建立完成。

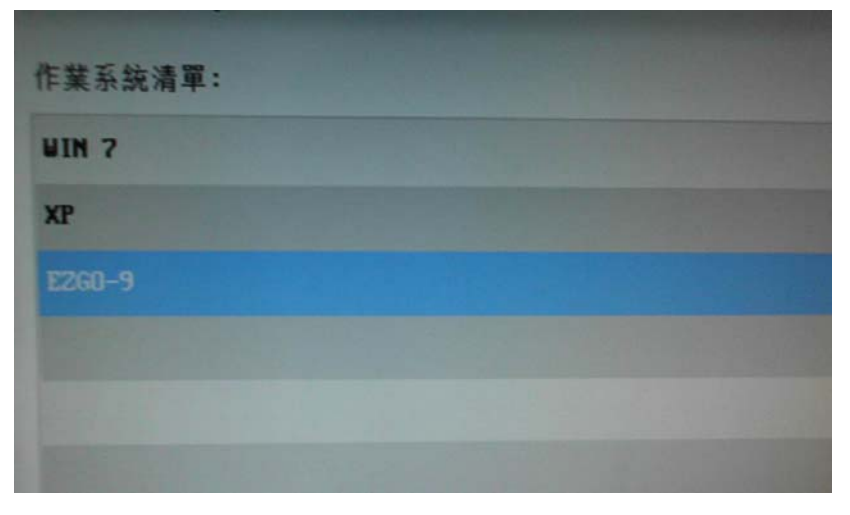

### <span id="page-4-0"></span>第2章 Linux 系統安裝步驟說明

1. 請於 開機選單 中選擇 EZGO-9 選項,進入 EZGO-9 系統,此時因 此分割尚未安裝任何系統,因此 CPR\_V8 將出現如右圖之提示。

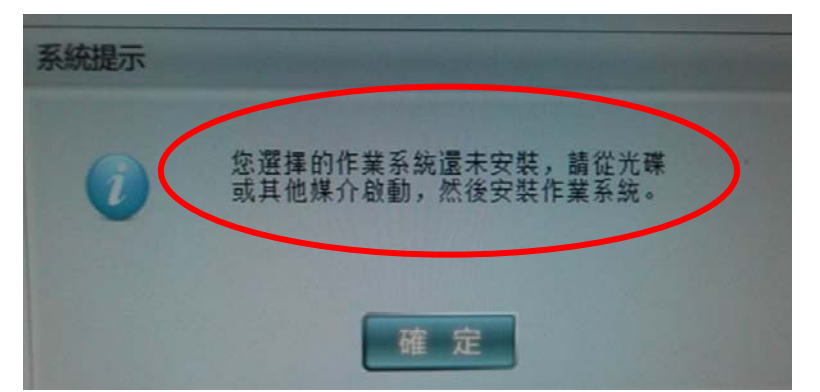

您選擇的作業系統還未安裝保護驅動,<br>語安裝驅動•

確 定

系統提示

- 2. 點選 確定 後, CPR\_V8 將另外提 示此系統尚未安裝保護驅動之提 示。
- 【註:CPR\_V8 並不提供任何 Linux 系統還原保護功能。】
- 3. 繼續點選 確定 後,因此分割區並 沒有任何可開機系統,因此將出現 如右圖之訊息,此時請將電腦重新 開機,並選擇指向光碟機開機,請 確認 EZGO-9 之系統光碟片已放 置在光碟機中。

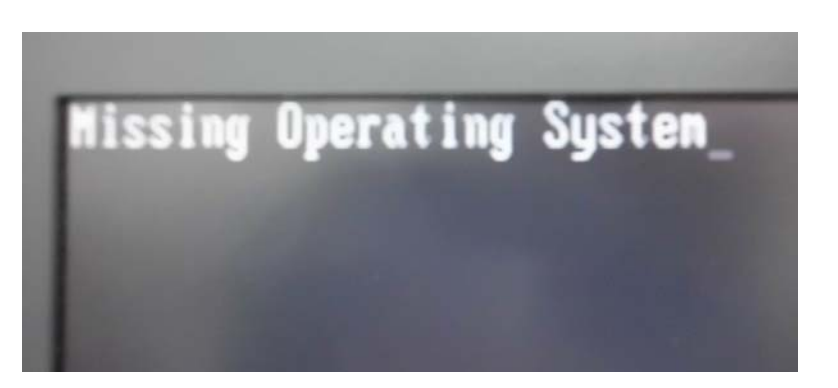

4. 電腦重新開機後,將由光碟片開 機,並開機進入到 EZGO-9 的主系 統中。

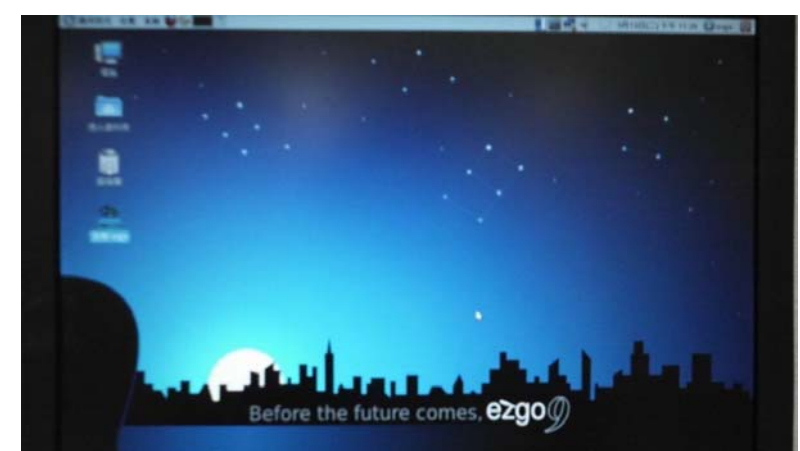

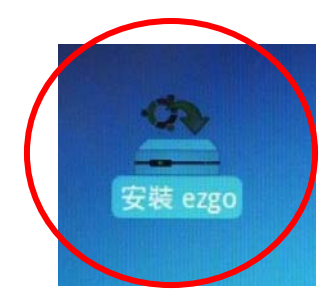

5. 於桌面中點選 安裝 EZGO 圖示,進行安裝作業。

6. 選擇 語言種類,内定 中文(繁體),點選 向前 。

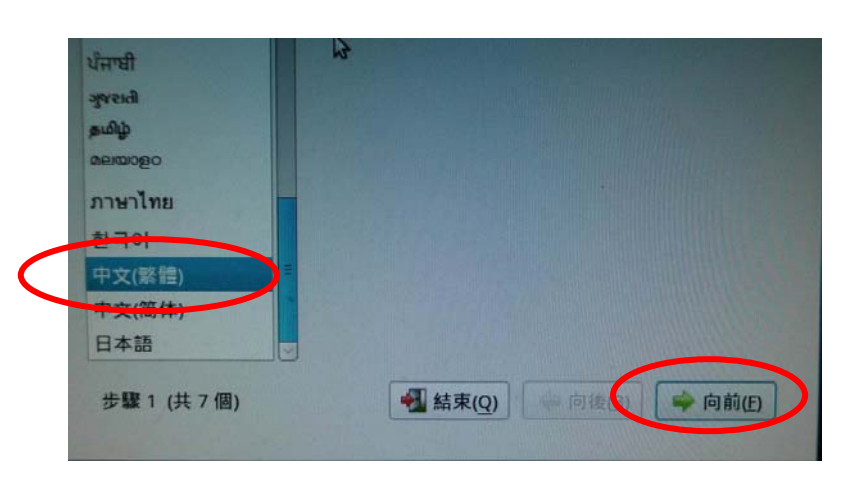

7. 選擇 國家地區,内定 亞洲, 點選 向前 。

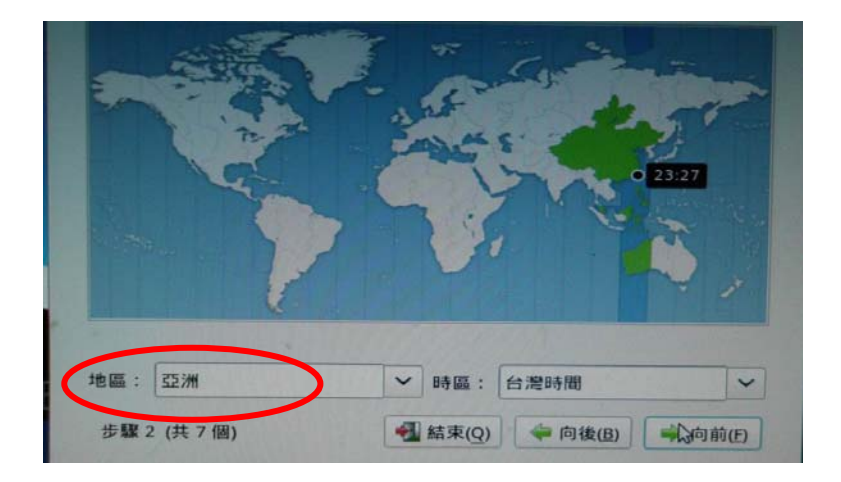

8. 選擇 鍵盤種類,內定 USA , 點選 向前 。

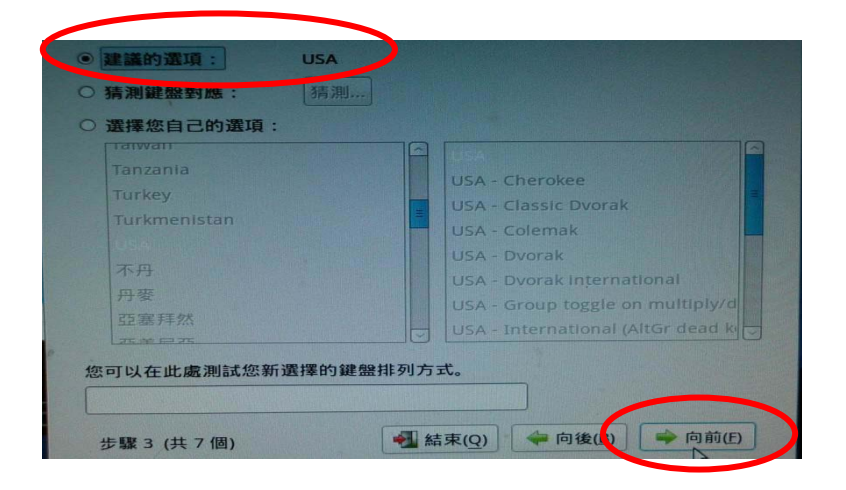

9. 請選擇 手動指定分割區, 並點選 向前 。

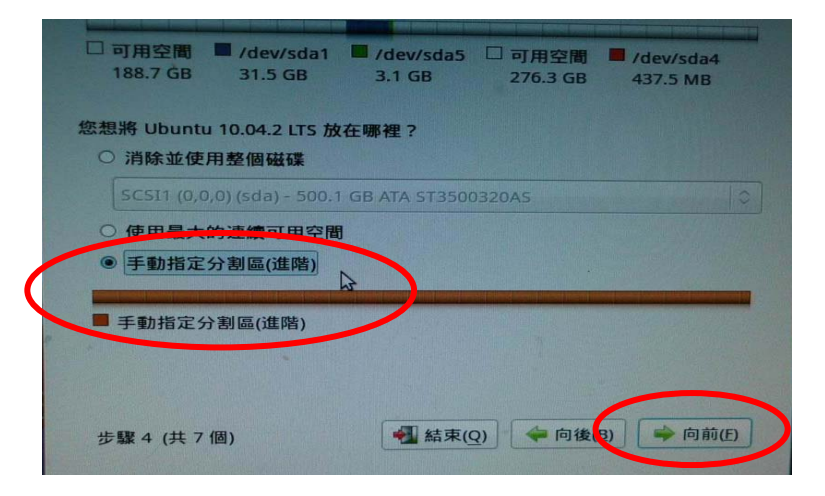

10. 點選 **/dev/sda1** 分割區,此割區 為事先建立之 **30GB** 主分割區,並 點選 變更 。 【建議:為避免安裝時選錯分割區, 建議在建立各系統分割區時以不同容 量大小建立,方便確認。】

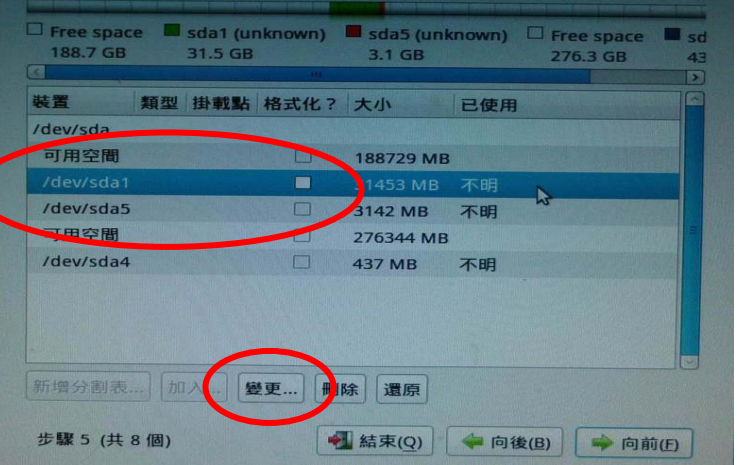

11. 點選各選項設定, 如下圖。

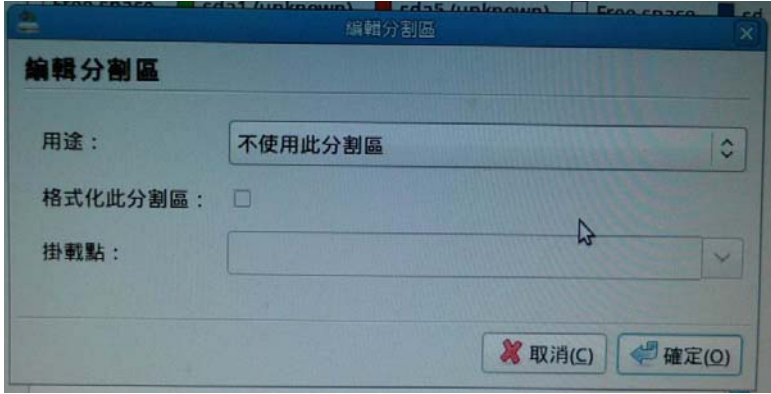

#### 12. 各選項設定請參照右圖

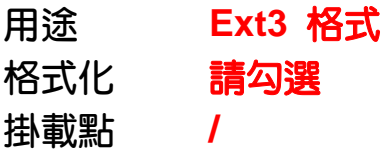

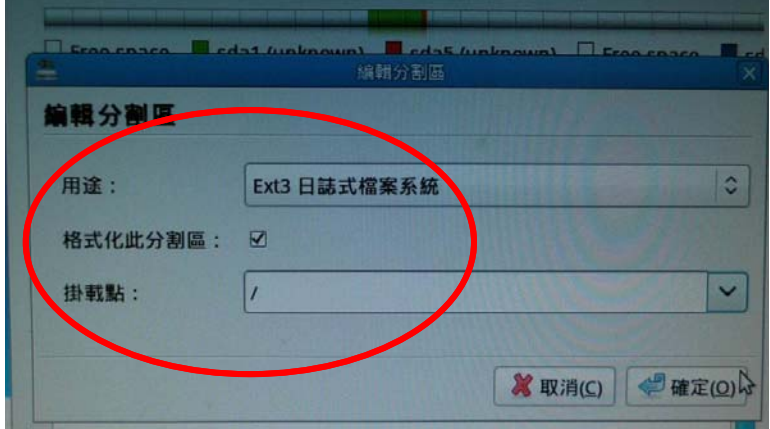

13. 主分割設定完成後,將如右圖所 示。

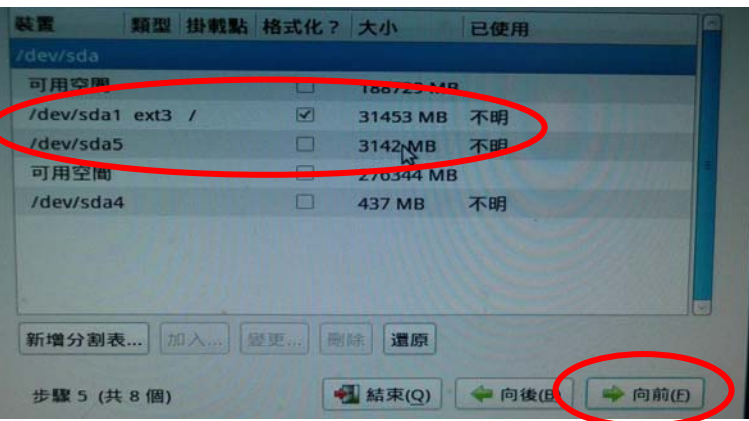

14. 點選 /dev/sda5 分割區, 此割區 為事先建立之 **3GB** 置換分割區,並 點選 變更 。

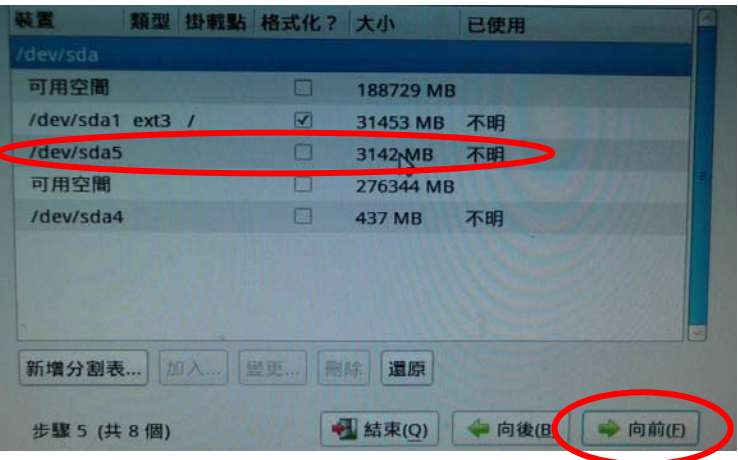

#### 15. 選擇 置換空間 。

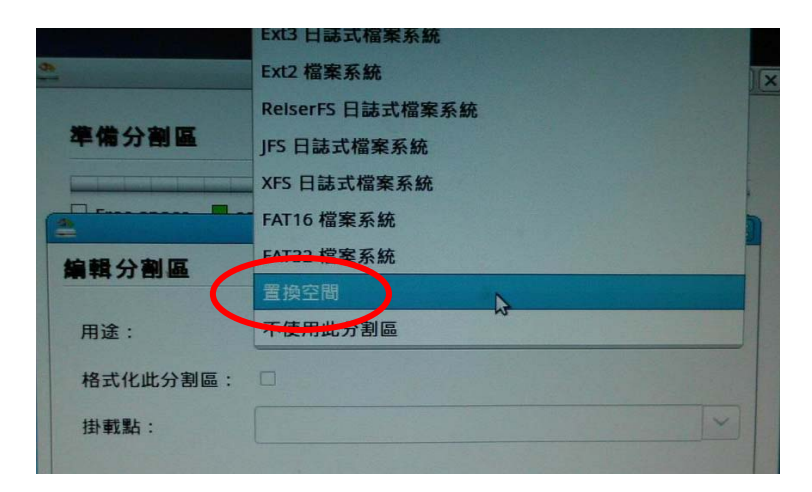

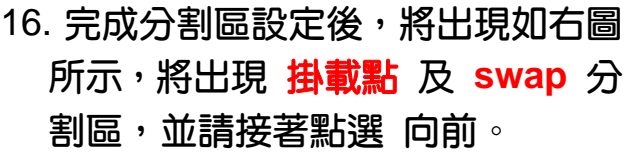

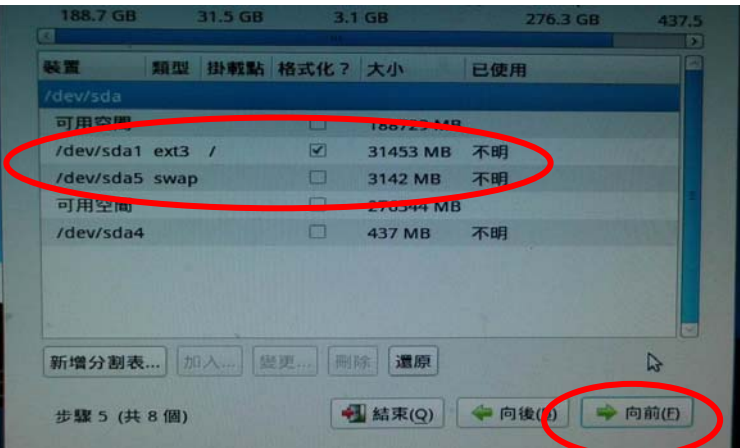

17. 設定 名稱及密碼等各項設定, 並點選 向前 。

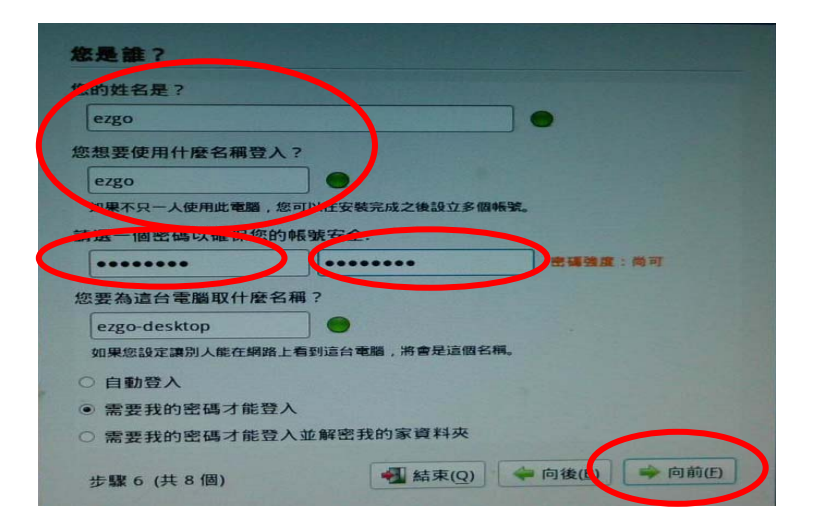

18. 接下來準備進行安裝作業,注意請 先記得分割區的配置情形,**ext3** 的 分割區是 **sda1** ; **swap** 的分割區 是 **sda5**,請記得點選 進階 。

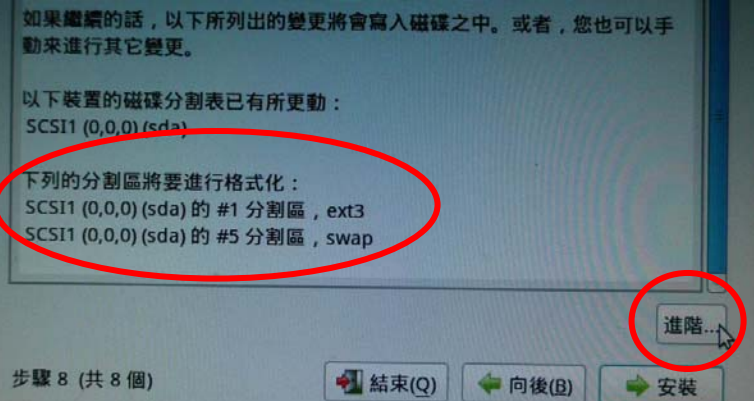

19. 接下來幾個步驟最重要,若點選錯 誤將造成電腦系統無法正常關機。

安裝開機載入程式 請勾選

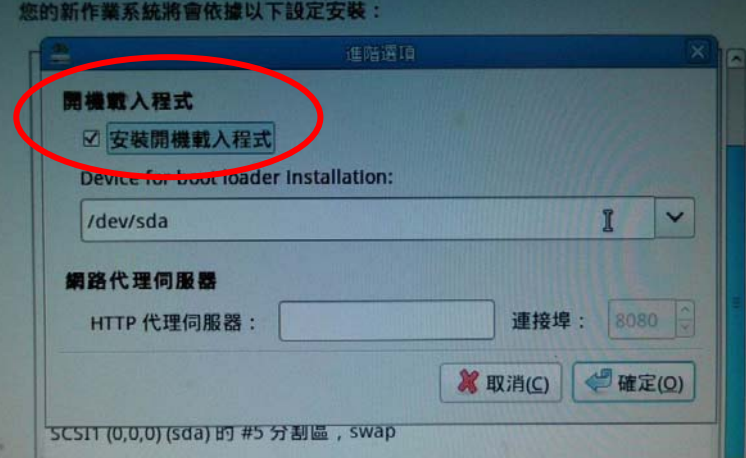

20. Device for boot loader installation 請選擇 **/dev/sda1** 如右圖 完成後如下圖,點選 確定回到上層 畫面,點選 安裝,進行安裝作業。

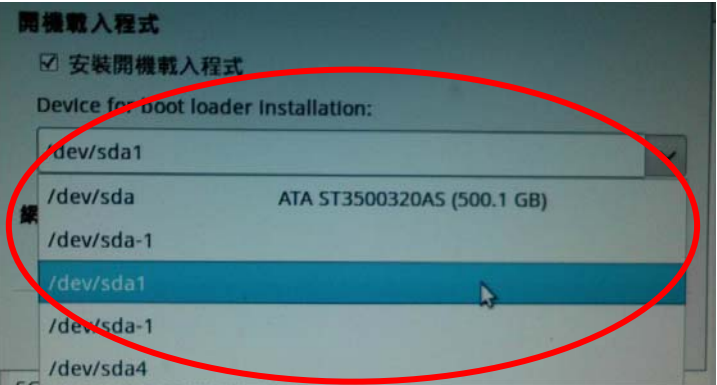

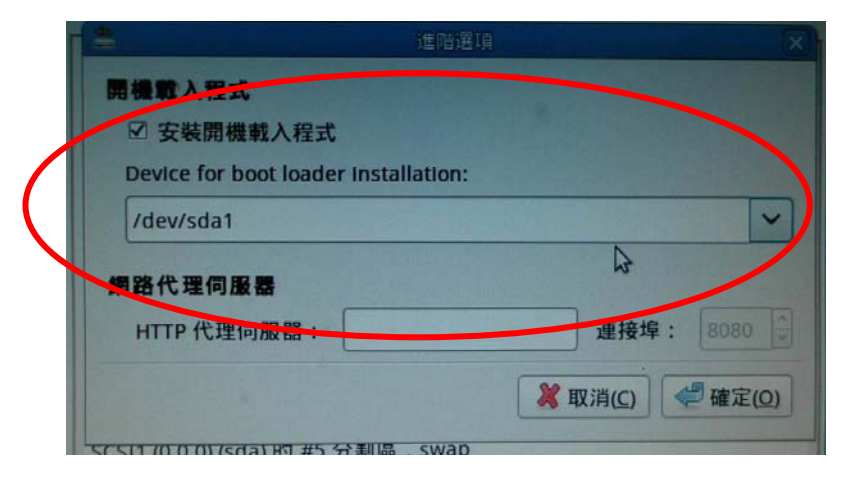

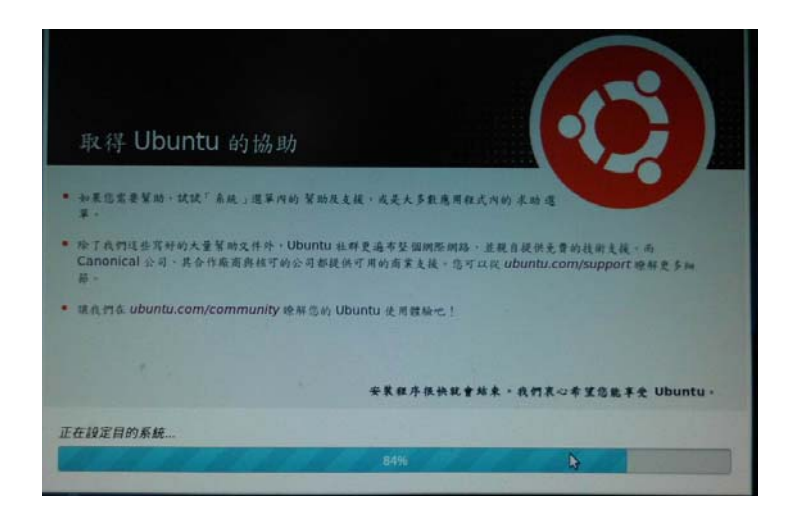

21. ezgo-9 安裝過程圖示。

22. 安裝完成後,請選擇 現在就重新啓動電腦 , 即完成 ezgo-9 系統安裝作業。

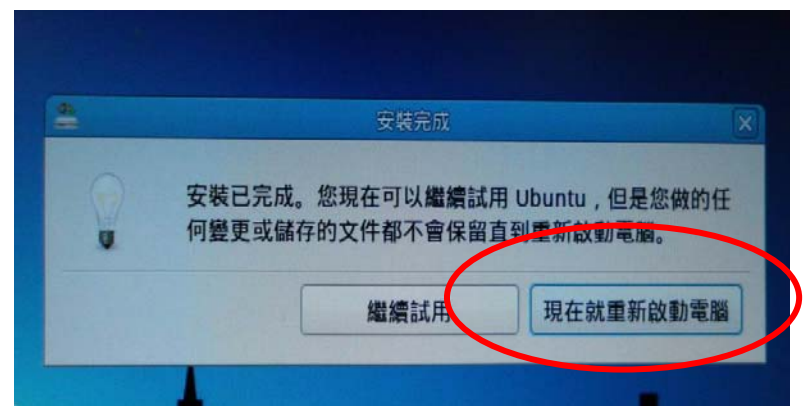